# **Tuto pour l'exercice groupe**

### *L'adresse du site [Site de formation](https://aideciac74.jimdofree.com/gimp-exercices/le-d%C3%A9tourage/ciel/)*

#### *Copie de la 1ere image groupe*

*=> Clic droit sur l'image qui est affichée => copier l'image*

*Ouvrir GIMP => Fichier => créer => Depuis le presse-papier => coller l'image*

*Remarque, l'image à bien garder son format initial*

#### *Copier les autres images*

*=> Clic droit sur l'image 2 Les absents => copier l'image*

*Dans GIMP* 

*=> Edition => coller comme => nouveau Calque*

*=> mettre des noms significatifs => 2clics rapides sur le nom du calque => ensuite*

*=>Sélectionner le calque des absents => Avec la sélection rectangulaire sélectionner un des absents => Clic droit sur l'image qui est affichée => copier l'image*

*=> Edition => coller comme => nouveau Calque*

*=> Ajouter un canal alpha => renommer le calque en TêteA sa position est en haut de pile*

*=> Cacher les autres calques pour mieux apprécier votre travail*

*=> mettre en transparence l'extérieur de la tête à l'aide des différents outils,* 

*=> effacer=> sur une sélection clic droit=> effacer,* 

*=> outil gomme ,* 

*=> sélection continue ,* 

*=> sélection à main levée …*

*Une fois la tête détourée => rendre visible le calque groupe* 

*=> sélectionner avec l'outil mise à l'échelle le calque têteA vous pouvez déplacer ce calque avec un clic au centre de l'image sur la croix, il faut garder appuyer pendant le déplacement =>maintenant vous mettez à l'échelle ce calque pour une bonne cohérence entre les personnages.*

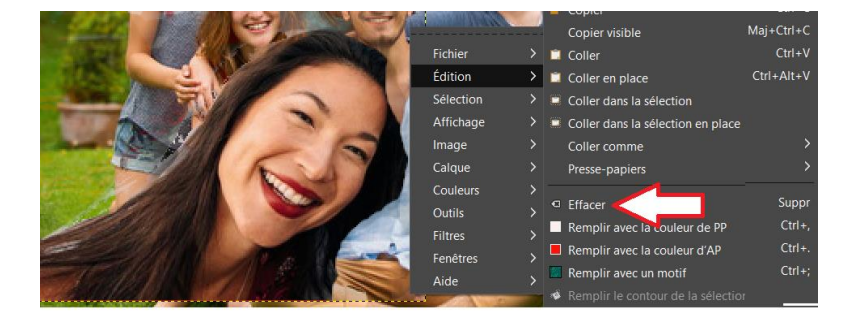

## **Mars 2024. GIMP : Détourage**

# **Tuto pour l'exercice Groupe**

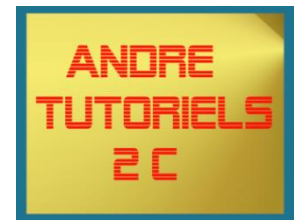

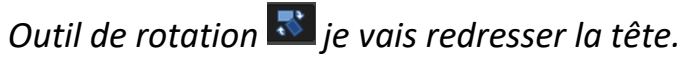

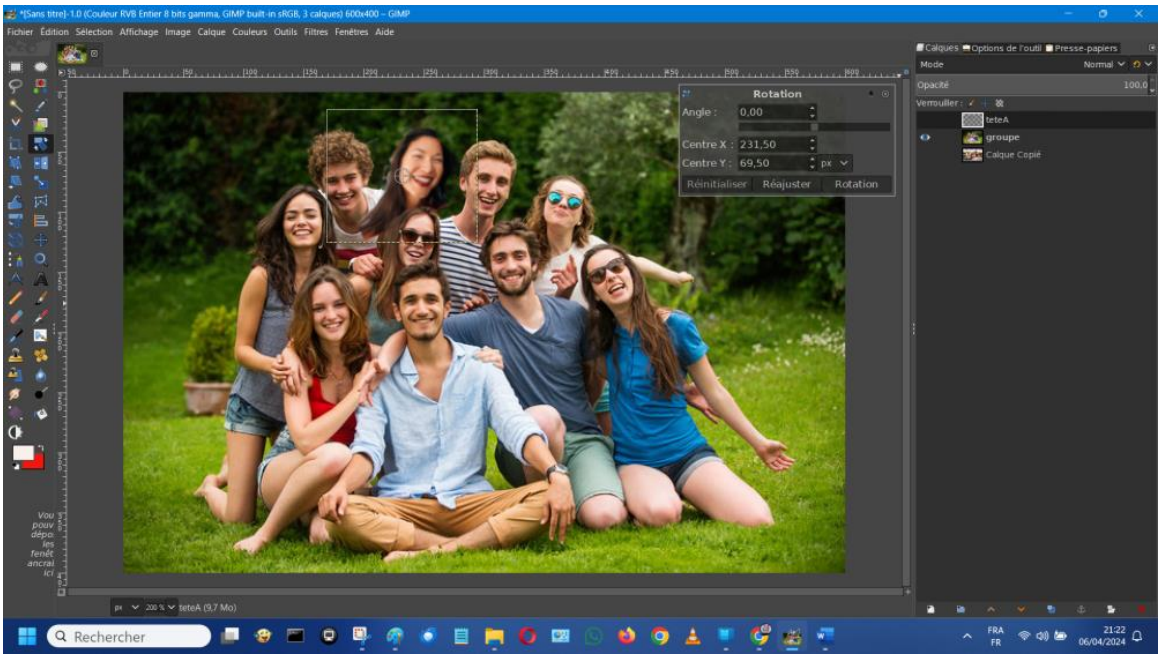

*=> En rendant transparent certaines parties je vais positionner l'image de ce calque devant, au milieu ou derrière le groupe.*

*=> reproduire l'ensemble de la procédure pour inclure la 2eme Image*

 *Le groupe Les 2 absents Le groupe complet*

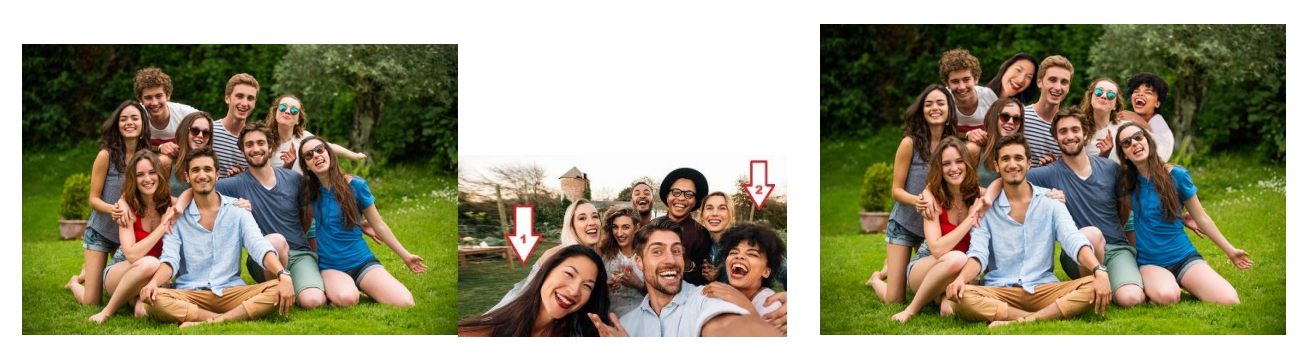